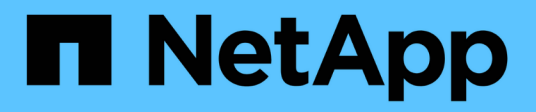

# **Installation und Einrichtung**

Install and maintain

NetApp July 01, 2024

This PDF was generated from https://docs.netapp.com/de-de/ontap-systems/a70-90/install-overview.html on July 01, 2024. Always check docs.netapp.com for the latest.

# **Inhalt**

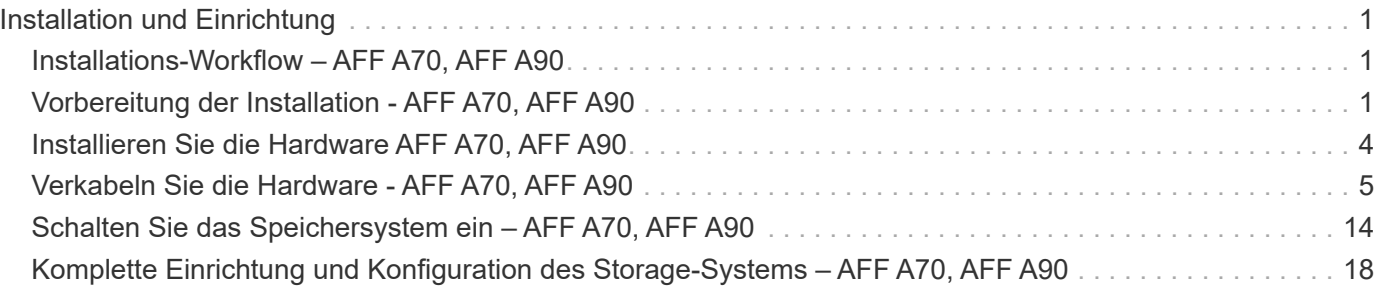

# <span id="page-2-0"></span>**Installation und Einrichtung**

# <span id="page-2-1"></span>**Installations-Workflow – AFF A70, AFF A90**

Führen Sie die folgenden Workflow-Schritte aus, um Ihr AFF A70, AFF A90 Speichersystem zu installieren, einzurichten und bereitzustellen.

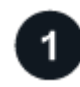

### **["Installation vorbereiten"](install-prepare.html)**

Um die Installation vorzubereiten, müssen Sie den Standort vorbereiten, die Umwelt- und elektrischen Anforderungen prüfen und sicherstellen, dass genügend Rackplatz vorhanden ist. Packen Sie dann das Gerät aus, vergleichen Sie dessen Inhalt mit dem Packzettel, und registrieren Sie die Hardware, um auf Support-Vorteile zuzugreifen.

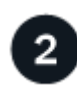

### **["Hardware installieren"](install-hardware.html)**

Um Hardware zu installieren, installieren Sie die Schienenkits für Ihre Plattform und die Regale, und installieren und sichern Sie dann Ihre Plattform im Schrank oder Telco-Rack. Schieben Sie dann die Regale auf die Schienen. Schließen Sie schließlich die Kabelverwaltungsgeräte an der Rückseite der Plattform an, um die Kabelführung zu organisieren.

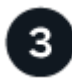

### **["Verkabelung der Hardware"](install-cable.html)**

Um die Hardware zu verkabeln, verkabeln Sie die Controller zuerst mit dem Netzwerk und verkabeln dann die Controller mit den Shelfs.

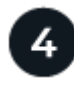

#### **["Storage-System einschalten"](install-power-hardware.html)**

Um das System einzuschalten, schalten Sie zuerst jedes NS224-Shelf ein und weisen Sie eine eindeutige Shelf-ID zu, um sicherzustellen, dass jedes Shelf innerhalb des Setups verschieden ist. Schalten Sie dann die Controller ein. Verwenden Sie schließlich das mitgelieferte Sicherungsgerät, um die Stromkabel an jedem Netzteil zu befestigen.

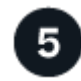

# **["Einrichtung des Storage-Systems abschließen"](install-complete.html)**

Zum Abschließen der System-Einrichtung rufen Sie die webbasierte Schnittstelle von System Manager auf, indem Sie die IP-Adresse des Controllers in einem Browser aufrufen. Ein Setup-Assistent unterstützt Sie bei den ersten Schritten zur Cluster-Konfiguration. Alternativ können Sie auch die Befehlszeilenschnittstelle (CLI) verwenden.

# <span id="page-2-2"></span>**Vorbereitung der Installation - AFF A70, AFF A90**

Bereiten Sie die Installation Ihrer Plattform vor.

#### **Bevor Sie beginnen**

• Verwenden Sie die ["Arbeitsblatt für die Cluster-Einrichtung"](https://docs.netapp.com/us-en/ontap/software_setup/index.html) , um die Werte aufzuzeichnen, die Sie benötigen, wenn Sie ["Konfigurieren Sie den Cluster".](https://docs.netapp.com/de-de/ontap-systems/a70-90/complete-install.html#step-3-configure-your-cluster) Wenn ein Standardwert angegeben ist, können Sie diesen Wert verwenden oder Ihren eigenen Wert eingeben.

- Vergewissern Sie sich, dass Sie über alle zusätzlichen Geräte und Tools verfügen, die Sie zum Abschluss der Hardwareinstallation benötigen.
	- Kreuzschlitzschraubendreher #2
	- Taschenlampe
	- ESD-Riemen
	- Eine Büroklammer oder ein Kugelschreiber mit schmaler Spitze zum Einstellen der NS224- Einschubnummern
	- Laptop oder Konsole mit USB-/serieller Verbindung
	- Zugriff auf einen Webbrowser zur Konfiguration des Speichersystems
- Sie sollten sich der Sicherheitsbedenken im Zusammenhang mit dem Gewicht der Plattform bewusst sein.

Eine voll beladene A70-90-Plattform kann bis zu 151.68 kg (68.8 lbs) wiegen und erfordert vier Personen zum Anheben oder Verwenden eines hydraulischen Hubs.

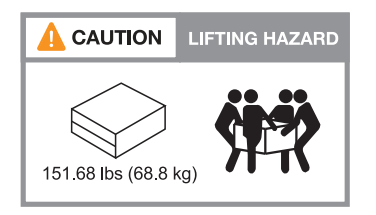

• Sie sollten sich der Sicherheitsbedenken im Zusammenhang mit dem Gewicht des Regals bewusst sein.

Ein voll beladenes Regal kann bis zu 30.29 kg (66.78 lbs) wiegen und erfordert zwei Personen zum Anheben oder Verwenden eines hydraulischen Hubs. Entfernen Sie keine Regalkomponenten (von der Vorder- oder Rückseite des Regals), um das Gewicht des Regals zu verringern, da das Regalgewicht unausgeglichen wird.

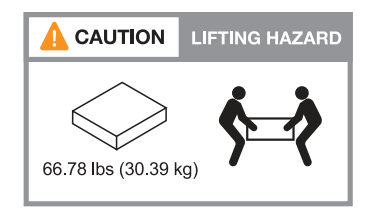

• Der Luftstrom durch das Speichersystem gelangt von der Vorderseite, an der die Blende oder die Endkappen installiert sind, und entlüftet die Rückseite, an der sich die Anschlüsse befinden.

# **Schritt 1: Bereiten Sie den Standort vor**

Stellen Sie sicher, dass der Standort und der Schrank oder das Rack, den Sie verwenden möchten, den Spezifikationen für Ihr Speichersystem entsprechen.

#### **Schritte**

- 1. Vergewissern Sie sich, dass Ihr Standort die Umwelt- und elektrischen Anforderungen für Ihre Plattform erfüllt, wie in dargestellt ["NetApp Hardware Universe".](https://hwu.netapp.com)
- 2. Stellen Sie sicher, dass ausreichend Platz im Rack vorhanden ist:
	- 4 HE für das Plattform-Chassis
	- 2 HE für jedes NS224-Shelf

3. Installieren Sie alle erforderlichen Netzwerk-Switches in der Nähe der Plattform.

Installationsanweisungen und Kompatibilitätsinformationen finden Sie im ["Switch-Dokumentation"](https://docs.netapp.com/us-en/ontap-systems-switches/index.html) ["NetApp](https://hwu.netapp.com) [Hardware Universe"](https://hwu.netapp.com) .

# **Schritt 2: Auspacken der Boxen**

Packen Sie alle Kartons aus, und vergleichen Sie den Inhalt mit den Artikeln auf dem Packzettel.

- 1. Öffnen Sie sorgfältig alle Kartons und legen Sie den Inhalt in einer organisierten Art und Weise.
- 2. Vergleichen Sie den Inhalt, den Sie ausgepackt haben, mit der Liste auf dem Packzettel.

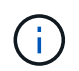

Sie können Ihre Packliste erhalten, indem Sie den QR-Code auf der Seite des Versandkartons scannen.

Die folgenden Elemente sind einige der Inhalte, die Sie in den Feldern sehen können.

Stellen Sie sicher, dass alle in den Kartons auf die Liste auf dem Packzettel passen. Wenn Abweichungen auftreten, notieren Sie sie für weitere Maßnahmen.

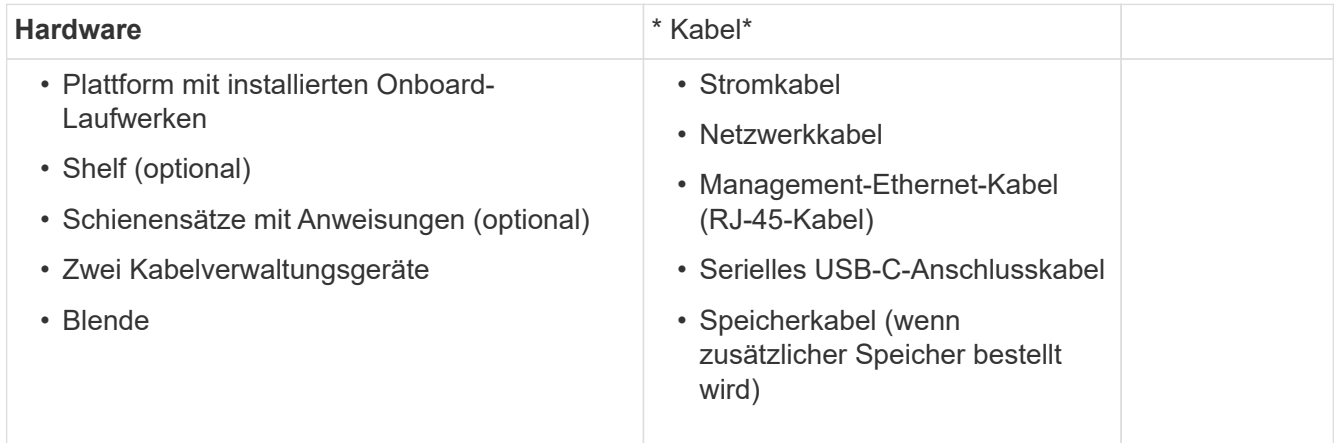

# **Schritt 3: Registrieren Sie Ihre Hardware**

Registrieren Sie Ihre Plattform, um Support-Vorteile zu erhalten.

#### **Schritte**

1. Suchen Sie die Seriennummer des Systems für Ihre Plattform.

Sie finden die Nummer auf dem Packzettel, in Ihrer Bestätigungs-E-Mail oder auf dem Controller, nachdem Sie es auspacken.

- 2. Besuchen Sie die NetApp Support-Website unter ["mysupport.netapp.com".](http://mysupport.netapp.com/)
- 3. Registrieren der Hardware:

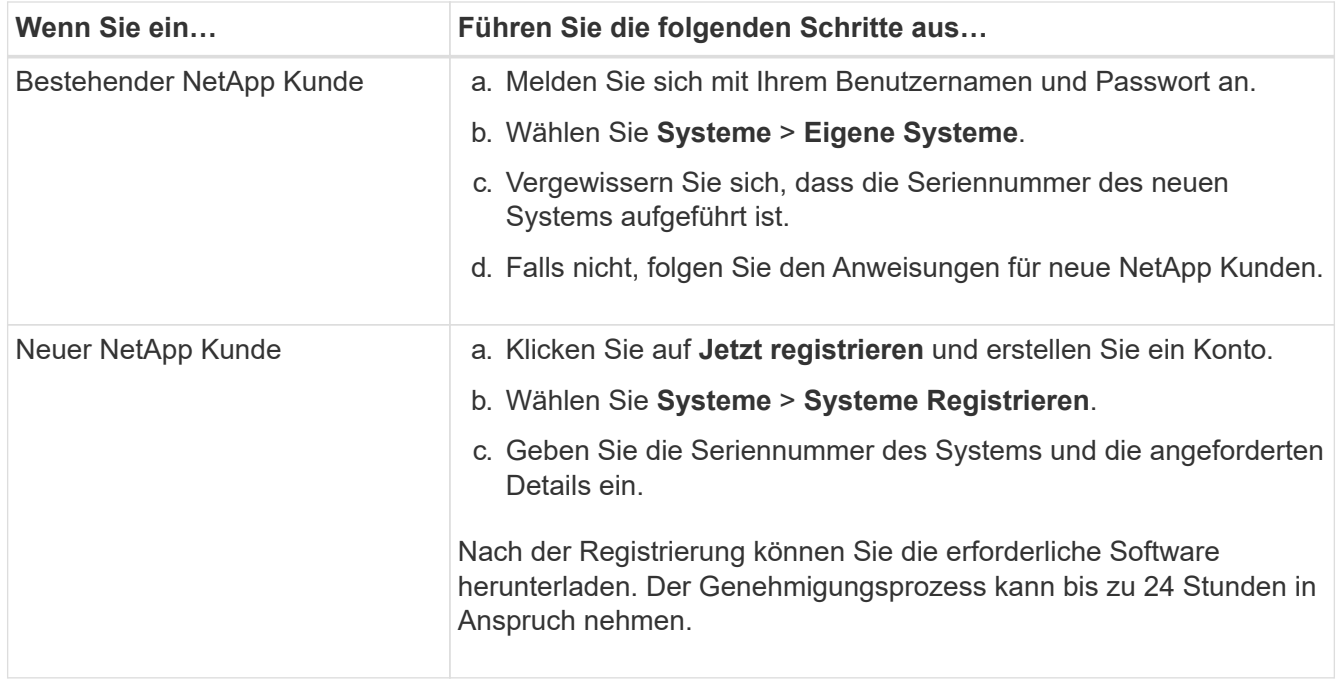

# <span id="page-5-0"></span>**Installieren Sie die Hardware AFF A70, AFF A90**

In den folgenden Anweisungen wird beschrieben, wie die Hardware in einem leeren Schrank oder Telco-Rack installiert wird. Überspringen Sie diesen Schritt, wenn Ihr Schrank bereits bestückt ist.

#### **Bevor Sie beginnen**

- Sie sollten das Dokument durchsehen ["Sicherheitshinweise"](https://library.netapp.com/ecm/ecm_download_file/ECMP12475945) und die Vorsichtsmaßnahmen für das Bewegen und Installieren von Hardware verstehen.
- Die Anweisungen sollten dem Schienensatz beiliegen.
- Sie sollten sich der Sicherheitsbedenken im Zusammenhang mit dem Gewicht der Plattform und des Regals bewusst sein.

#### **Schritte**

- 1. Installieren Sie die Schienensätze für die Plattform und die Regale nach Bedarf gemäß den Anweisungen, die den Kits beiliegen.
- 2. Installieren und sichern Sie Ihre Plattform im Schrank oder im Telco-Rack:
	- a. Positionieren Sie die Plattform auf den Schienen in der Mitte des Schranks oder des Telco-Racks, und stützen Sie die Plattform von unten ab, und schieben Sie sie in ihre Position.
	- b. Befestigen Sie die Plattform mit den mitgelieferten Befestigungsschrauben am Schrank oder Telco-Rack.
- 3. Installieren Sie das Shelf oder die Shelfs:
	- a. Positionieren Sie die Rückseite des Regals auf den Schienen, und stützen Sie das Regal von unten ab, und schieben Sie es in den Schrank oder das Telco-Rack.

Wenn Sie mehrere Shelfs installieren, platzieren Sie das erste Shelf direkt über den Controllern. Platzieren Sie das zweite Shelf direkt unter den Controllern. Wiederholen Sie dieses Muster für weitere Laufwerk-Shelfs.

- b. Befestigen Sie das Regal mit den mitgelieferten Befestigungsschrauben am Schrank oder Telco-Rack.
- 4. Schließen Sie die beiden Kabelverwaltungsgeräte an der Rückseite der Controller an.

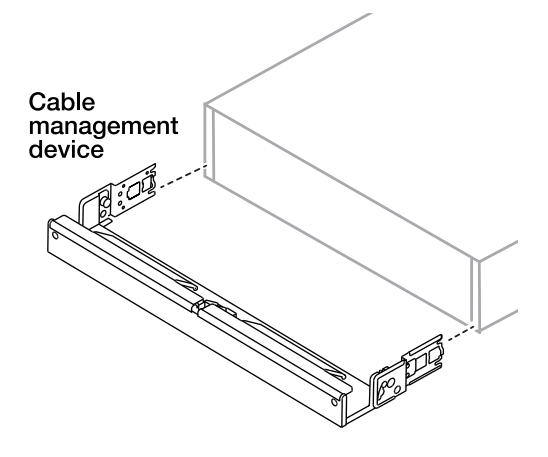

5. Befestigen Sie die Blende an der Vorderseite der Plattform.

# <span id="page-6-0"></span>**Verkabeln Sie die Hardware - AFF A70, AFF A90**

Verkabeln Sie die Controller und Shelfs entsprechend Ihrer spezifischen Storage-Systemkonfiguration.

### **Bevor Sie beginnen**

Prüfen Sie den Pfeil in der Abbildung in den Verkabelungsdiagrammen auf die richtige Ausrichtung der Zuglasche am Kabelanschluss.

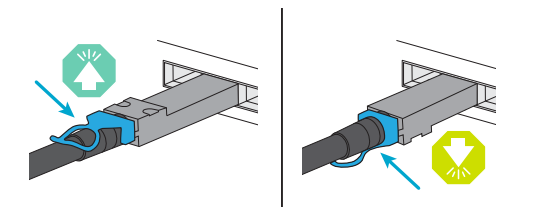

- Wenn Sie den Anschluss einsetzen, sollten Sie spüren, dass er einrastet. Wenn Sie ihn nicht einrasten, entfernen Sie ihn, drehen Sie den Kabelkopf um und versuchen Sie es erneut.
- Stecken Sie beim Anschließen an einen optischen Switch den SFP-Port in den Controller-Port, bevor Sie die Verkabelung zum Port durchführen.

# **Schritt 1: Controller mit Ihrem Netzwerk verbinden**

Verkabeln Sie die Controller entweder als zwei-Node-Cluster ohne Switches oder als Switched-Cluster mit dem Netzwerk.

# **Bevor Sie beginnen**

Wenden Sie sich an Ihren Netzwerkadministrator, um Informationen über das Anschließen des Speichersystems an die Switches zu erhalten.

# **Über diese Aufgabe**

Diese Verfahren zeigen gängige Konfigurationen. Beachten Sie, dass die jeweilige Verkabelung von den für Ihr Speichersystem bestellten Komponenten abhängt. Ausführliche Informationen zur Konfiguration und zur

Steckplatzpriorität finden Sie unter ["NetApp Hardware Universe"](https://hwu.netapp.com).

#### **Option 1: Cluster ohne Kabel**

Verkabeln Sie Ihre Switch-losen Cluster-Verbindungen.

#### **Schritte**

1. Verkabeln Sie die Cluster/HA-Interconnect-Ports e1a mit e1a und e7a mit e7a mit dem Cluster/HA-Verbindungskabel.

Der Cluster-Interconnect-Verkehr und der HA Traffic nutzen dieselben physischen Ports.

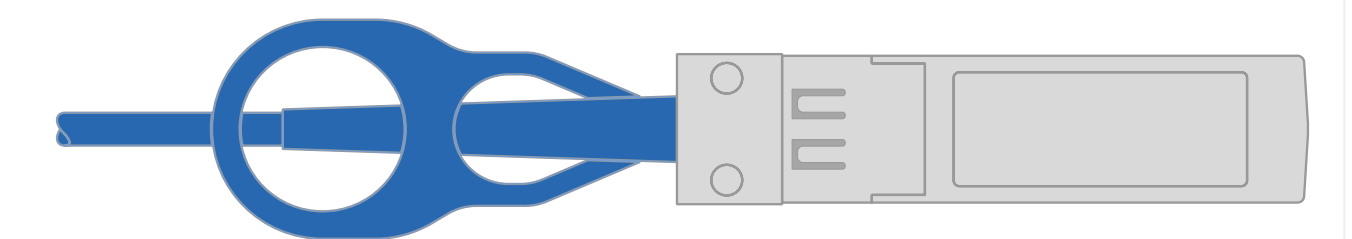

#### **Cluster/HA Verbindungskabel**

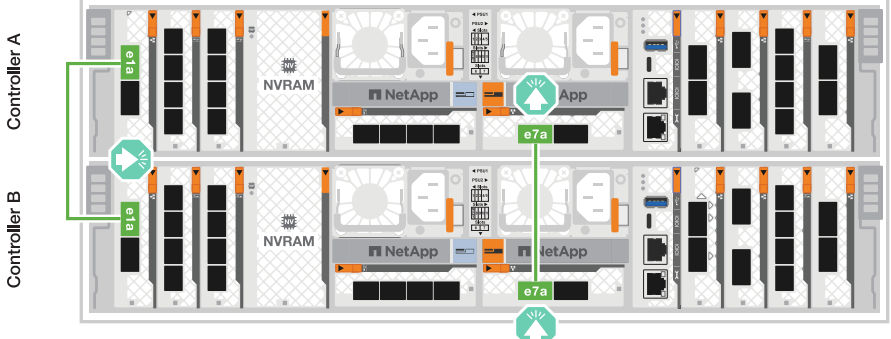

2. Verkabeln Sie die Ethernet-Modulports mit Ihrem Hostnetzwerk.

Im Folgenden finden Sie einige typische Beispiele für eine Verkabelung im Host-Netzwerk. Informationen zu Ihrer spezifischen Systemkonfiguration finden Sie unter ["NetApp Hardware](https://hwu.netapp.com) [Universe"](https://hwu.netapp.com) .

a. Verkabeln Sie die Ports e9a und e9b wie in der Abbildung dargestellt mit dem Ethernet-Datennetzwerk-Switch.

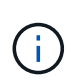

Um eine maximale Systemperformance für Cluster- und HA-Datenverkehr zu erreichen, sollten die Ports e1b und e7b nicht für Host-Netzwerkverbindungen verwendet werden. Verwenden Sie eine separate Hostkarte, um die Leistung zu maximieren.

#### **100-GbE-Kabel**

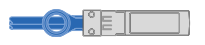

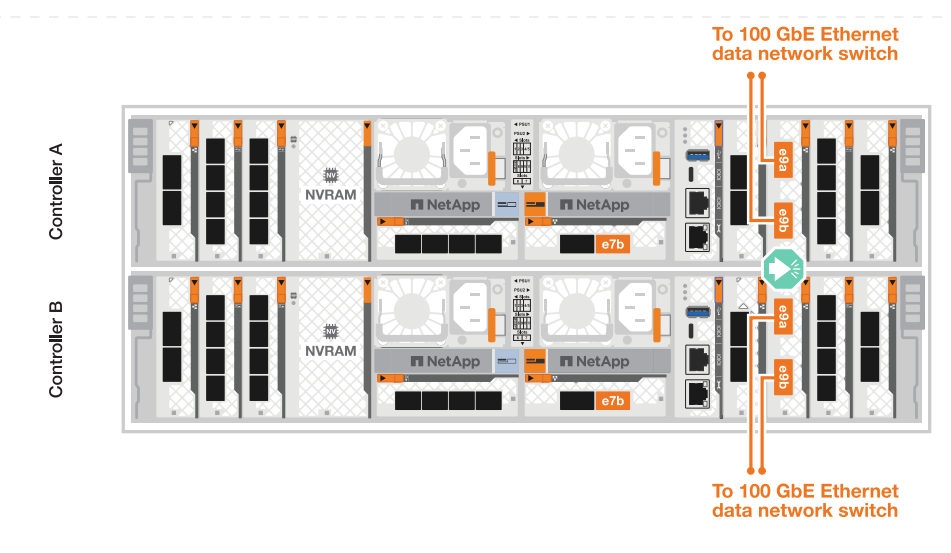

b. Verkabeln Sie die 10/25-GbE-Host-Netzwerk-Switches.

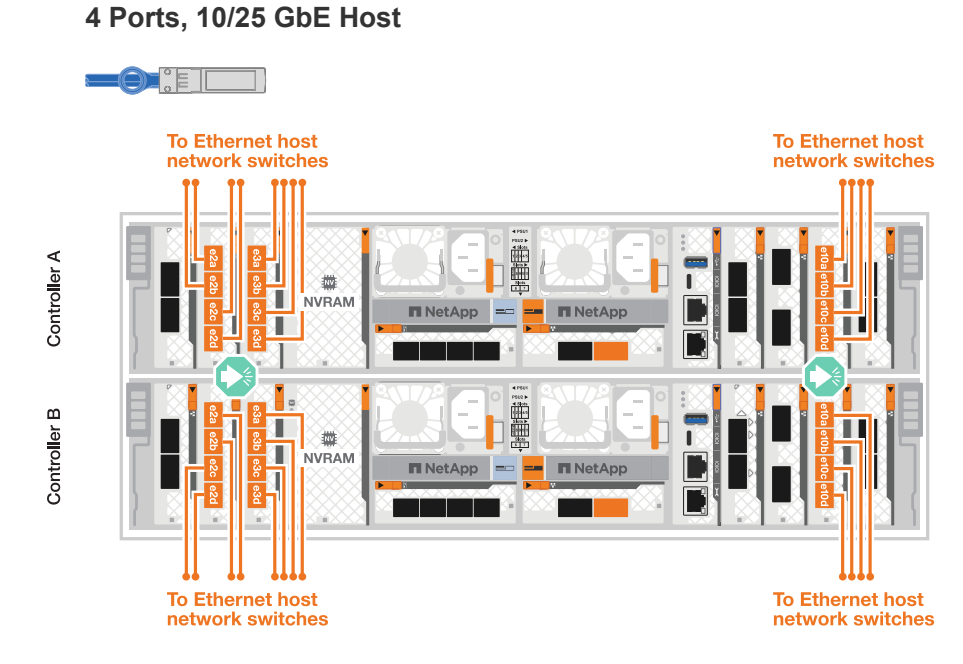

3. Verbinden Sie die Controller-Management- (Schraubenschlüssel-) Ports mit den Management-Netzwerk-Switches mit 1000BASE-T RJ-45-Kabeln.

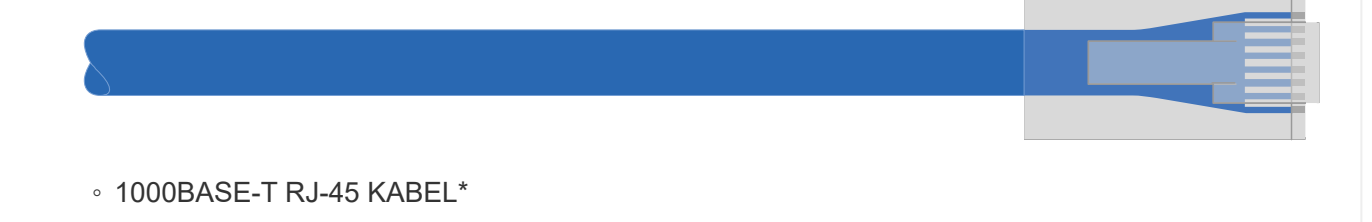

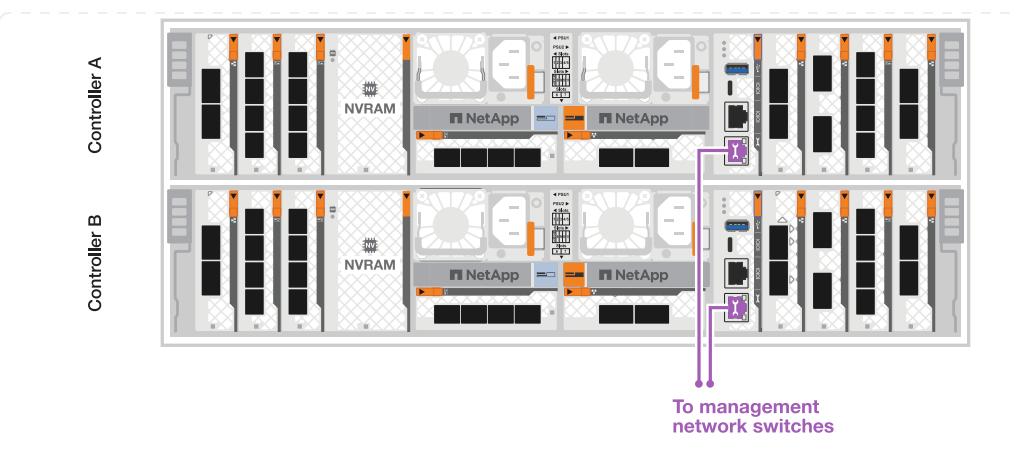

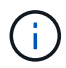

Stecken Sie die Netzkabel noch NICHT ein.

#### **Option 2: Verkabeln des Clusters mit Switches**

Verkabeln Sie Ihre Switched Cluster-Verbindungen.

#### **Schritte**

1. Stellen Sie die folgenden Kabelverbindungen her:

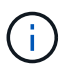

Der Cluster-Interconnect-Verkehr und der HA Traffic nutzen dieselben physischen Ports.

- a. Kabelanschluss e1a an Controller A und Anschluss e1a an Controller B an Cluster-Netzwerk-Switch A.
- b. Kabelanschluss e7a an Controller A und Port e7a an Controller B an Cluster-Netzwerk-Switch B.

**100-GbE-Kabel**

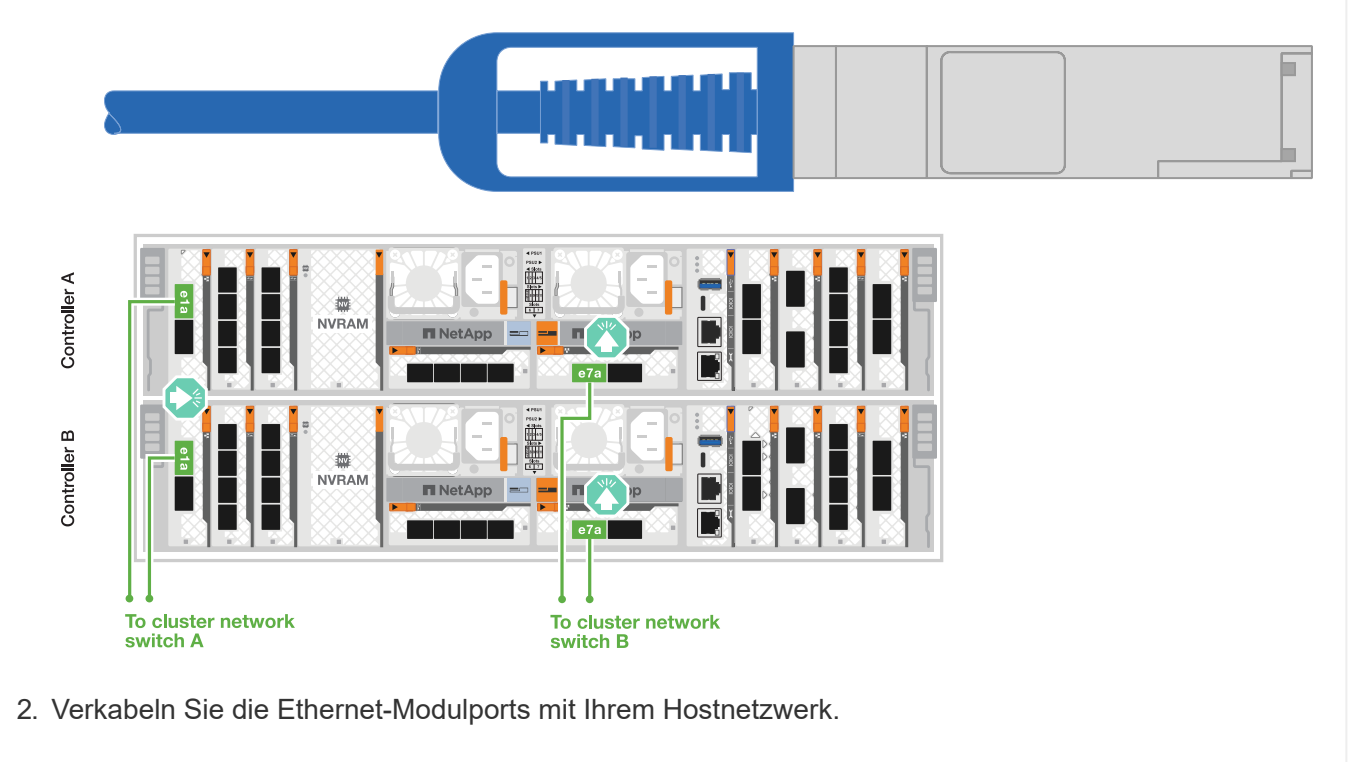

Im Folgenden finden Sie einige typische Beispiele für eine Verkabelung im Host-Netzwerk. Informationen zu Ihrer spezifischen Systemkonfiguration finden Sie unter ["NetApp Hardware](https://hwu.netapp.com) [Universe"](https://hwu.netapp.com) .

a. Verkabeln Sie die Ports e9a und e9b wie in der Abbildung dargestellt mit dem Ethernet-Datennetzwerk-Switch.

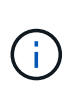

Um eine maximale Systemperformance für Cluster- und HA-Datenverkehr zu erreichen, sollten die Ports e1b und e7b nicht für Host-Netzwerkverbindungen verwendet werden. Verwenden Sie eine separate Hostkarte, um die Leistung zu maximieren.

#### **100-GbE-Kabel**

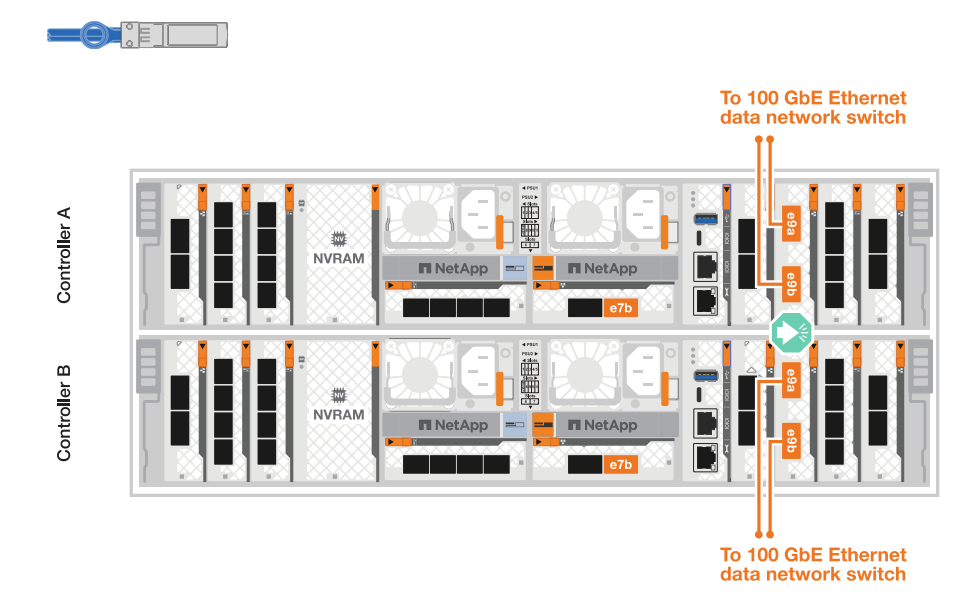

b. Verkabeln Sie die 10/25-GbE-Host-Netzwerk-Switches.

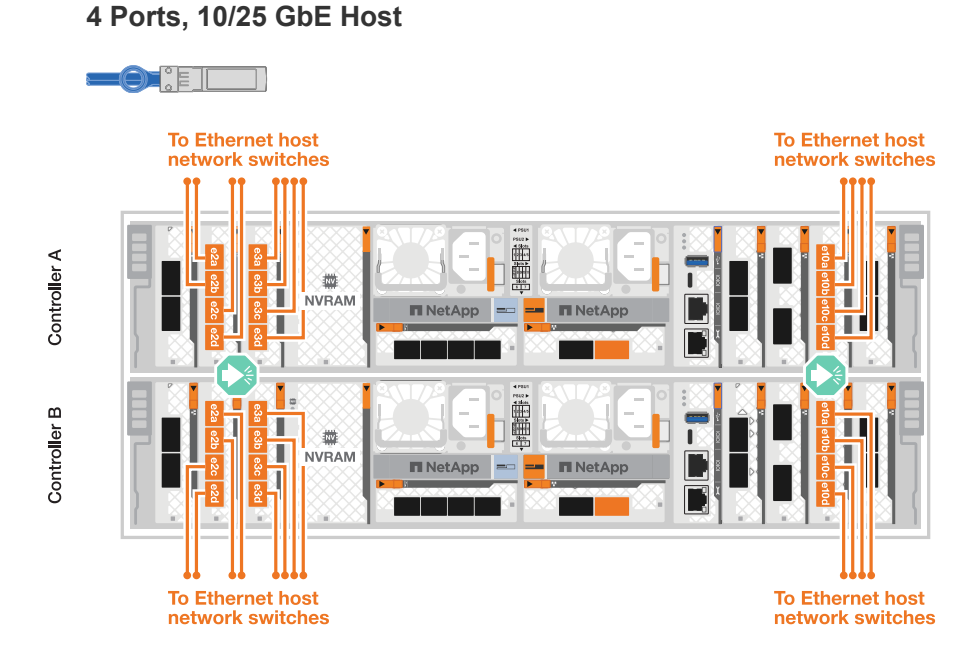

3. Verbinden Sie die Controller-Management- (Schraubenschlüssel-) Ports mit den Management-Netzwerk-Switches mit 1000BASE-T RJ-45-Kabeln.

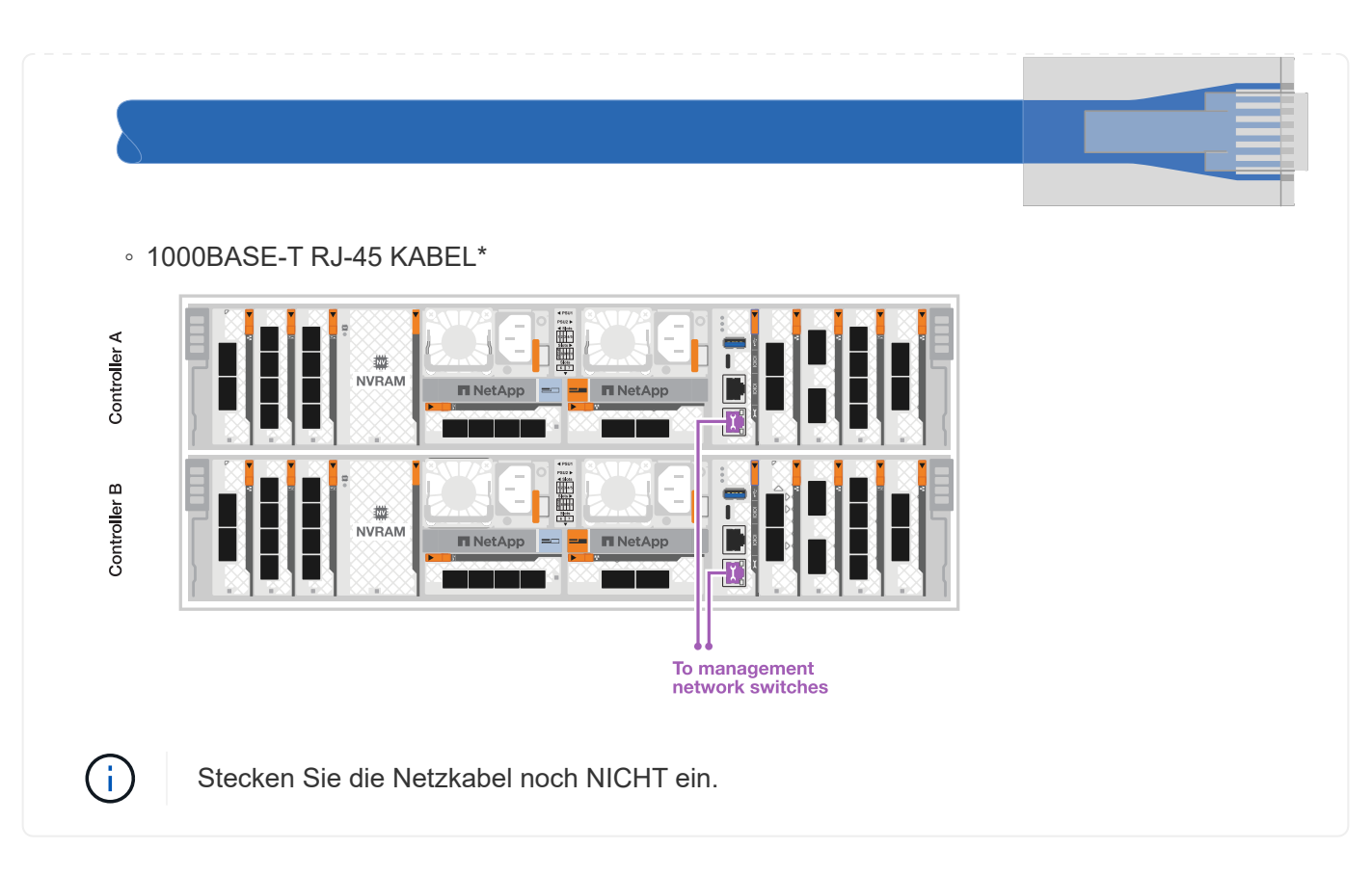

# **Schritt 2: Controller zu den Shelfs verkabeln**

Verkabeln Sie Ihre Controller mit dem Shelf oder den Shelfs.

Diese Verfahren zeigen, wie Sie Ihre Controller mit einem Shelf und zwei Shelfs verkabeln. Sie können Ihre Controller mit maximal vier Shelfs verbinden.

#### **Option 1: Kabel zu einem NS224-Shelf**

Verkabeln Sie jeden Controller mit den NSM-Modulen im NS224-Shelf. Die Grafik zeigt die Verkabelung von jedem der Controller: Controller A-Verkabelung in blau und Controller B-Verkabelung in gelb.

#### **Schritte**

- 1. Verbinden Sie den Controller A-Port e11a mit dem NSM A-Port e0a.
- 2. Verbinden Sie den Controller A-Port e11b mit dem Port NSM B Port e0b.

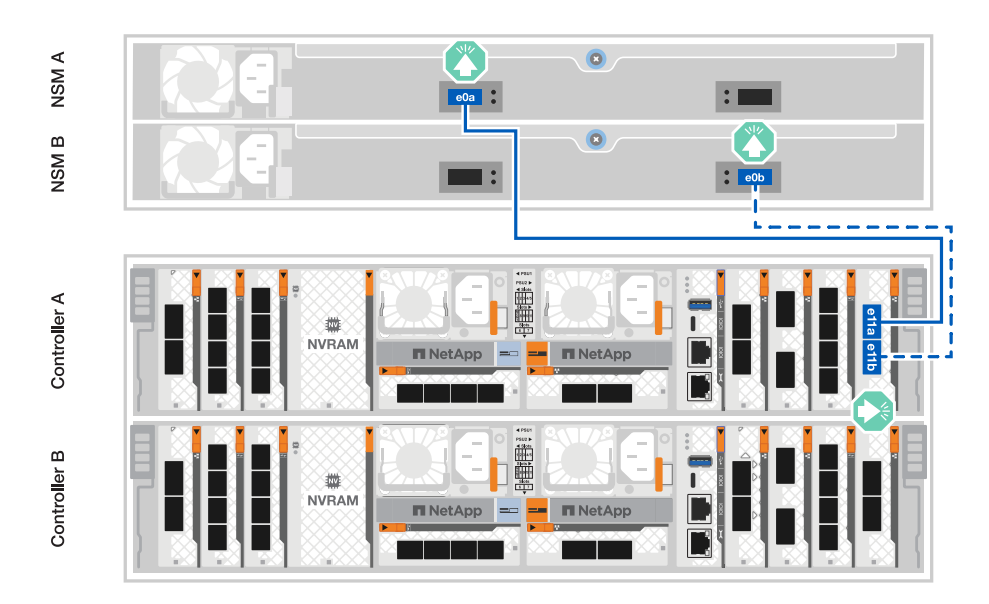

- 3. Verbinden Sie den Port e11a von Controller B mit dem Port e0a von NSM B.
- 4. Verbinden Sie den Port e11b des Controllers B mit dem Port e0b des NSM A.

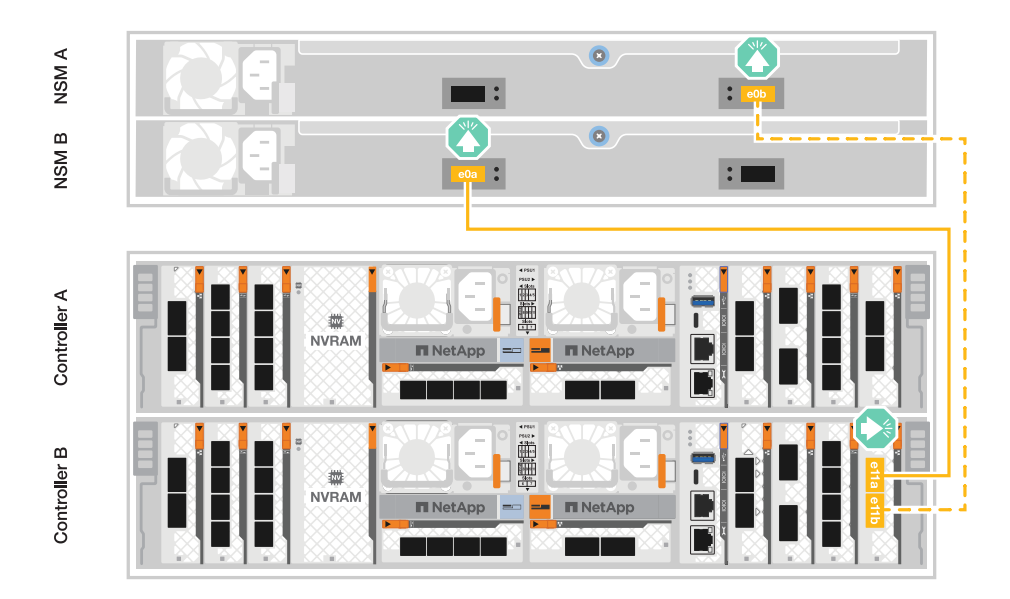

#### **Option 2: Kabel zu zwei NS224-Einschüben**

Verkabeln Sie jeden Controller mit den NSM-Modulen beider NS224-Shelfs. Die Grafik zeigt die Verkabelung von jedem der Controller: Controller A-Verkabelung in blau und Controller B-Verkabelung in gelb.

#### **Schritte**

- 1. An Controller A die folgenden Verbindungen verkabeln:
	- a. Verbinden Sie Port e11a mit Shelf 1, NSM A Port e0a.
	- b. Verbinden Sie den Port e11b mit Shelf 2, den NSM B Port e0b.
	- c. Verbinden Sie Port e8a mit Shelf 2, NSM A Port e0a.
	- d. Verbinden Sie Port e8b mit Shelf 1, NSM B Port e0b.

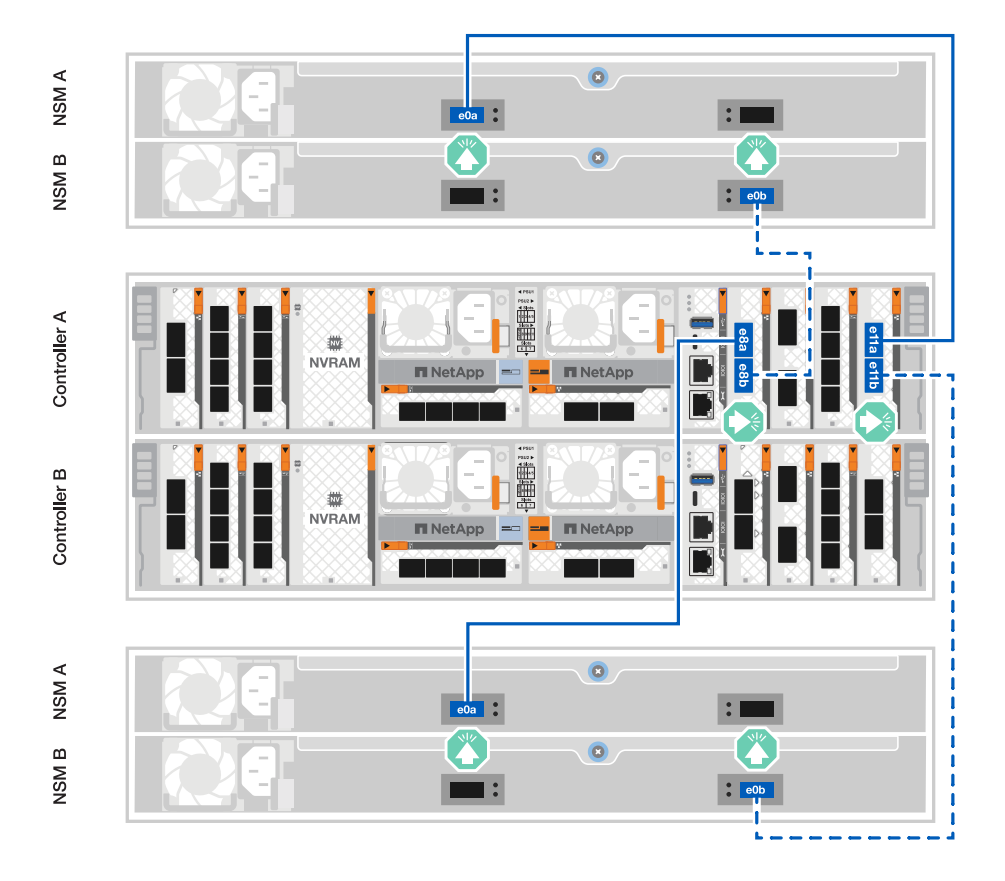

- 2. An Controller B die folgenden Verbindungen verkabeln:
	- a. Verbinden Sie Port e11a mit Shelf 1, NSM B Port e0a.
	- b. Verbinden Sie Port e11b mit Shelf 2, NSM A Port e0b.
	- c. Verbinden Sie Port e8a mit Shelf 2, NSM B Port e0a.
	- d. Verbinden Sie Port e8b mit Shelf 1, NSM A Port e0b.

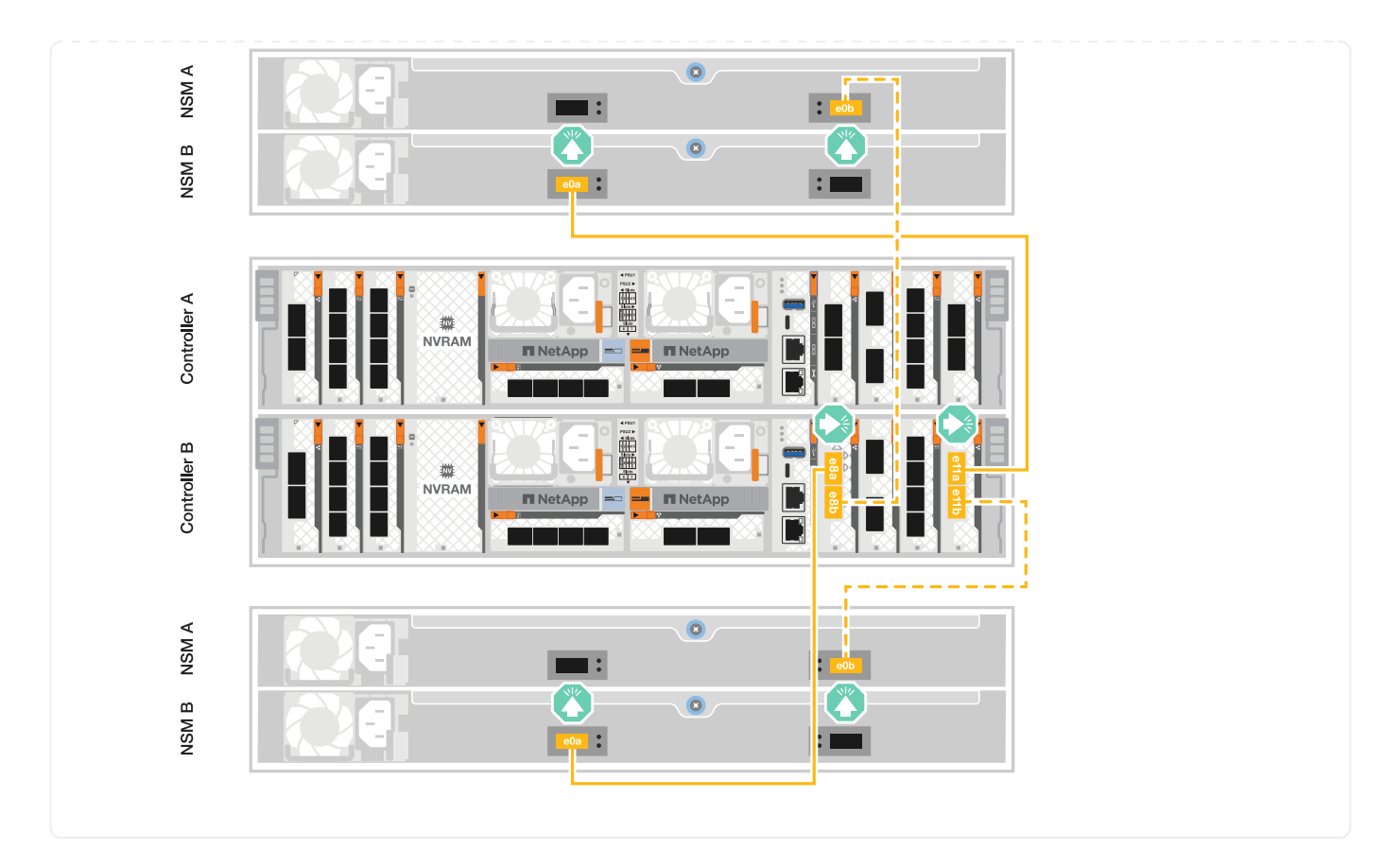

# <span id="page-15-0"></span>**Schalten Sie das Speichersystem ein – AFF A70, AFF A90**

Nach dem Anschließen des Netzwerks und sämtlicher Shelf-Kabel können Sie die Controller und zusätzliche Shelfs mit Strom versorgen.

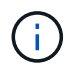

Externe NS224-Shelfs sind optional.

# **Schritt 1: Schalten Sie das Shelf ein und weisen Sie die Shelf-ID zu**

In ONTAP Storage-Systemen wird jedes NS224 Shelf durch eine eindeutige Shelf-ID unterschieden. Diese ID stellt sicher, dass das Shelf innerhalb Ihrer Storage-System-Einrichtung unterscheidbar ist. Standardmäßig werden Shelf-IDs in der Regel als '00' und '01' zugewiesen. Möglicherweise müssen Sie diese IDs jedoch anpassen, um die Eindeutigkeit im gesamten Storage-System aufrechtzuerhalten.

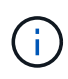

Die ID des Controller-Chassis-Shelfs ist hartcodiert mit "00". Verwenden Sie nicht die Shelf-ID "00" für an die Plattform angeschlossene NS224-Shelfs.

#### **Über diese Aufgabe**

- Gültige Shelf-ID: 00 bis 99.
- Sie müssen ein Shelf aus- und wieder einschalten (trennen Sie beide Netzkabel, warten Sie die entsprechende Zeit und schließen Sie sie dann wieder an), damit die Shelf-ID wirksam wird.

#### **Schritte**

1. Schalten Sie das Shelf ein, indem Sie die Netzkabel zuerst an das Shelf anschließen, sie mit der Netzkabelhalterung sichern und dann die Netzkabel an die Stromversorgung an verschiedenen Stromkreisen anschließen.

Das Shelf wird eingeschaltet und startet automatisch, wenn es an die Stromversorgung angeschlossen ist.

2. Entfernen Sie die linke Endkappe, um auf die Shelf-ID-Taste hinter der Frontplatte zuzugreifen.

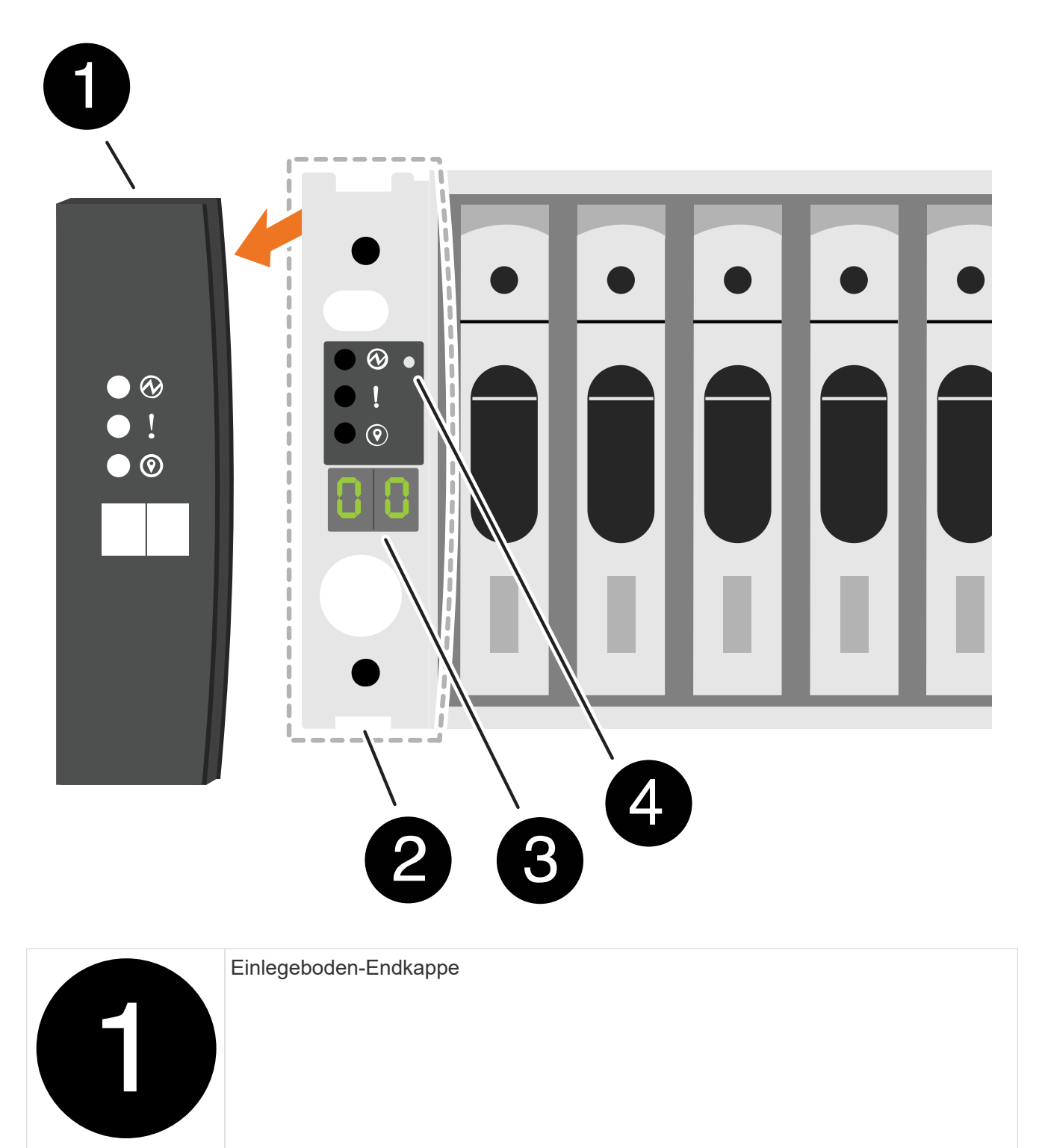

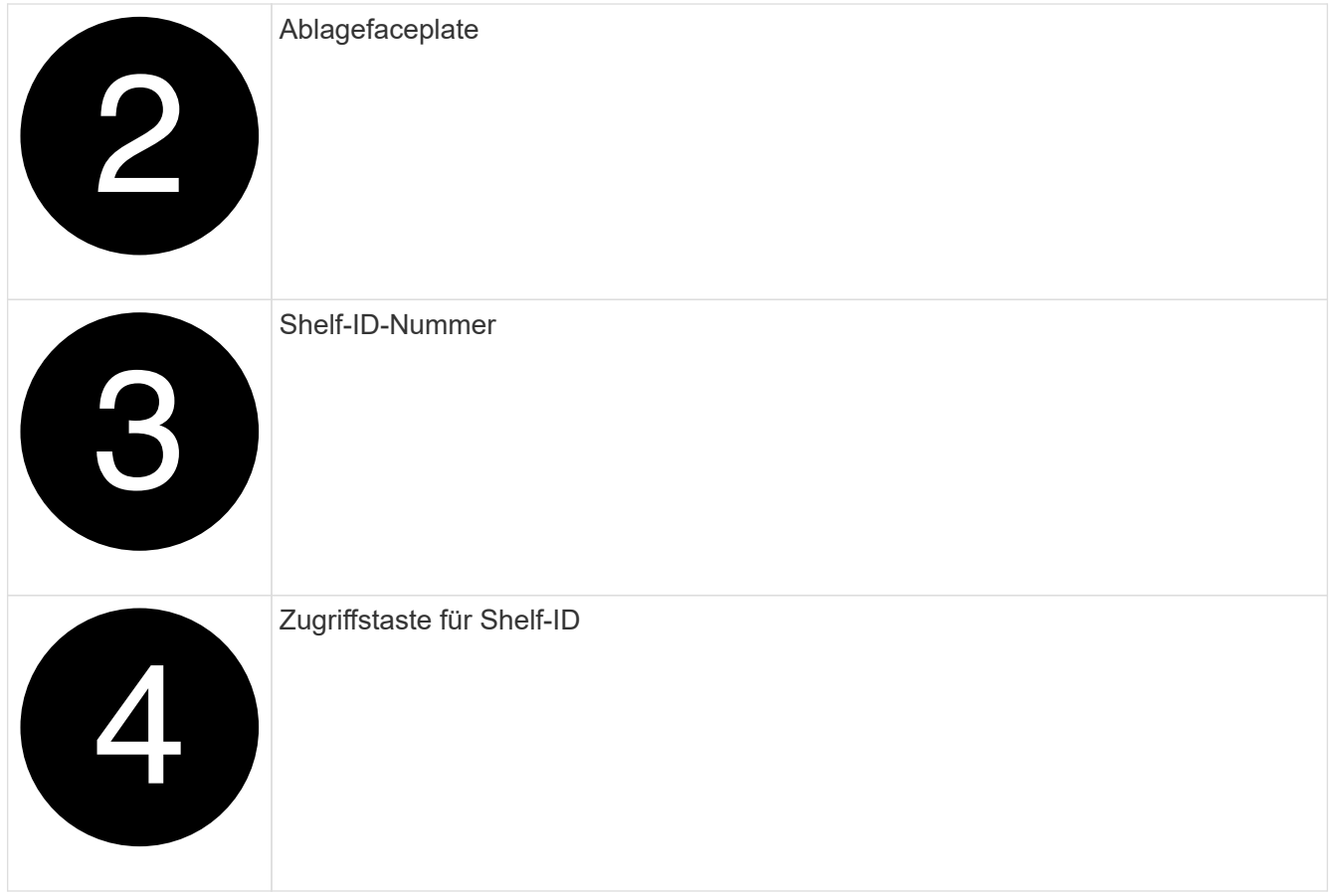

- 3. Ändern Sie die erste Nummer der Shelf-ID:
	- a. Führen Sie das gerade gebogene Ende einer Büroklammer oder eines Kugelschreibers mit schmaler Spitze in das kleine Loch ein.
	- b. Halten Sie die Taste gedrückt, bis die erste Ziffer auf der digitalen Anzeige blinkt, und lassen Sie dann die Taste los.

Es kann bis zu 15 Sekunden dauern, bis die Ziffer blinkt. Dadurch wird der Programmiermodus für die Shelf-ID aktiviert.

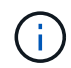

Wenn die ID länger als 15 Sekunden dauert, halten Sie die Taste erneut gedrückt, und drücken Sie sie vollständig.

c. Drücken Sie die Taste und lassen Sie sie los, um die Nummer so lange zu drücken, bis Sie die gewünschte Zahl von 0 auf 9 erreicht haben.

Jede Presse- und Freigabedauer kann eine Sekunde lang sein.

Die erste Ziffer blinkt weiterhin.

- 4. Ändern Sie die zweite Nummer der Shelf-ID:
	- a. Halten Sie die Taste gedrückt, bis die zweite Ziffer auf der digitalen Anzeige blinkt.

Es kann bis zu drei Sekunden dauern, bis die Ziffer blinkt.

Die erste Ziffer auf dem digitalen Display hört auf zu blinken.

a. Drücken Sie die Taste und lassen Sie sie los, um die Nummer so lange zu drücken, bis Sie die gewünschte Zahl von 0 auf 9 erreicht haben.

Die zweite Ziffer blinkt weiterhin.

5. Halten Sie die Taste gedrückt, bis die zweite Ziffer nicht mehr blinkt, und beenden Sie den Programmiermodus.

Es kann bis zu drei Sekunden dauern, bis die Ziffer nicht mehr blinkt.

Beide Ziffern auf der digitalen Anzeige blinken, und die gelbe LED auf dem ODP beginnt nach ca. fünf Sekunden zu leuchten, und Sie werden benachrichtigt, dass die ausstehende Shelf-ID noch nicht wirksam wurde.

- 6. Schalten Sie das Shelf mindestens 10 Sekunden aus und wieder ein, damit die Shelf-ID übernommen wird.
	- a. Ziehen Sie das Netzkabel aus beiden Netzteilen auf dem Shelf ab.
	- b. Warten Sie 10 Sekunden.
	- c. Schließen Sie die Netzkabel wieder an die Shelf-Netzteile an, um den aus- und Wiedereinschalten zu beenden.

Sobald das Netzkabel angeschlossen ist, wird ein Netzteil eingeschaltet. Die zweifarbige LED sollte grün leuchten.

7. Die linke Endkappe austauschen.

### **Schritt 2: Schalten Sie die Controller ein**

- 1. Schließen Sie Ihr Laptop an den seriellen Konsolenport an, damit Sie die Boot-Sequenz überwachen können, wenn die Controller mit Strom versorgt werden.
	- a. Stellen Sie den seriellen Konsolenport am Laptop auf 115,200 Baud mit N-8-1 ein.

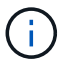

Anweisungen zum Konfigurieren des seriellen Konsolenports finden Sie in der Online-Hilfe Ihres Laptops.

- b. Schließen Sie das Konsolenkabel an den Laptop an und verbinden Sie den seriellen Konsolenport am Controller mithilfe des Konsolenkabels, das mit Ihrer Plattform geliefert wurde.
- c. Schließen Sie den Laptop an den Switch im Management-Subnetz an.

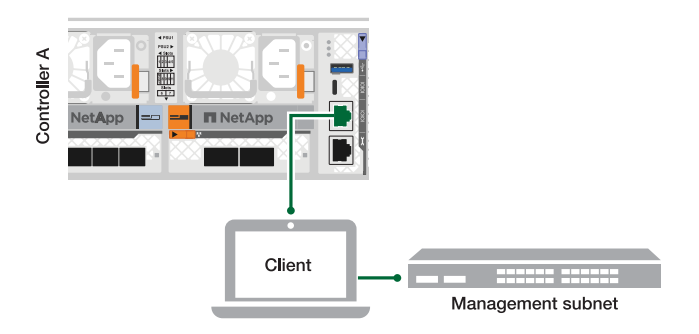

- d. Weisen Sie dem Laptop eine TCP/IP-Adresse zu, die sich im Management-Subnetz befindet.
- 2. Schließen Sie die Stromkabel an die Controller-Netzteile an, und schließen Sie sie dann an Stromquellen auf verschiedenen Stromkreisen an.

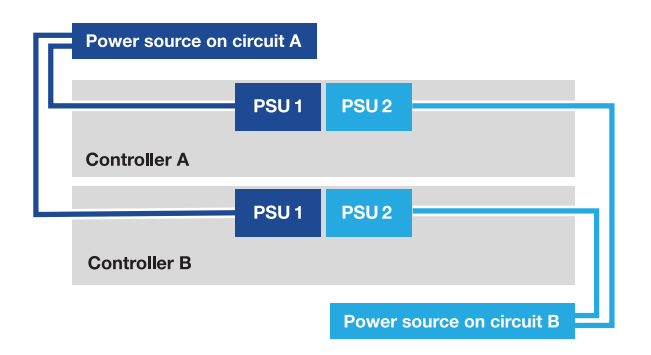

- Die Plattform beginnt zu booten. Das erste Booten kann bis zu acht Minuten dauern.
- Die LEDs blinken auf, und die Lüfter starten, was darauf hinweist, dass die Controller eingeschaltet sind.
- Die Ventilatoren könnten beim ersten Start sehr laut sein. Das laute Lüftergeräusch beim Start ist normal.
- 3. Befestigen Sie die Netzkabel mit dem Sicherungsgerät an jedem Netzteil.

# <span id="page-19-0"></span>**Komplette Einrichtung und Konfiguration des Storage-Systems – AFF A70, AFF A90**

Nach der Installation der Hardware konfigurieren und verwalten Sie das Speichersystem mit der ONTAP Software.

# **Schritt 1: Sammeln von Cluster-Informationen**

Falls Sie dies noch nicht getan haben, sammeln Sie die Informationen, die Sie zum Konfigurieren des Clusters benötigen, z. B. den Port der Cluster-Managementoberfläche und die IP-Adresse.

Verwenden Sie das ["Arbeitsblatt für die Cluster-Einrichtung"](https://docs.netapp.com/us-en/ontap/software_setup/index.html) , um die Werte aufzuzeichnen, die Sie während der Cluster-Einrichtung benötigen. Wenn ein Standardwert angegeben ist, können Sie diesen Wert verwenden oder Ihren eigenen Wert eingeben.

# **Schritt 2: Ermitteln Sie Ihr Cluster-Netzwerk**

Durch die Erkennung können Sie die Storage-System-Controller im Netzwerk ermitteln.

#### **Option 1: Netzwerkerkennung ist aktiviert**

Wenn auf Ihrem Laptop die Netzwerkerkennung aktiviert ist, können Sie die Plattformeinrichtung und -Konfiguration mithilfe der automatischen Cluster-Erkennung abschließen.

#### **Schritte**

- 1. Verbinden Sie Ihren Laptop mit dem Management-Switch, und greifen Sie auf die Netzwerkcomputer und -Geräte zu.
- 2. Wählen Sie ein ONTAP-Symbol aus, um es zu ermitteln:

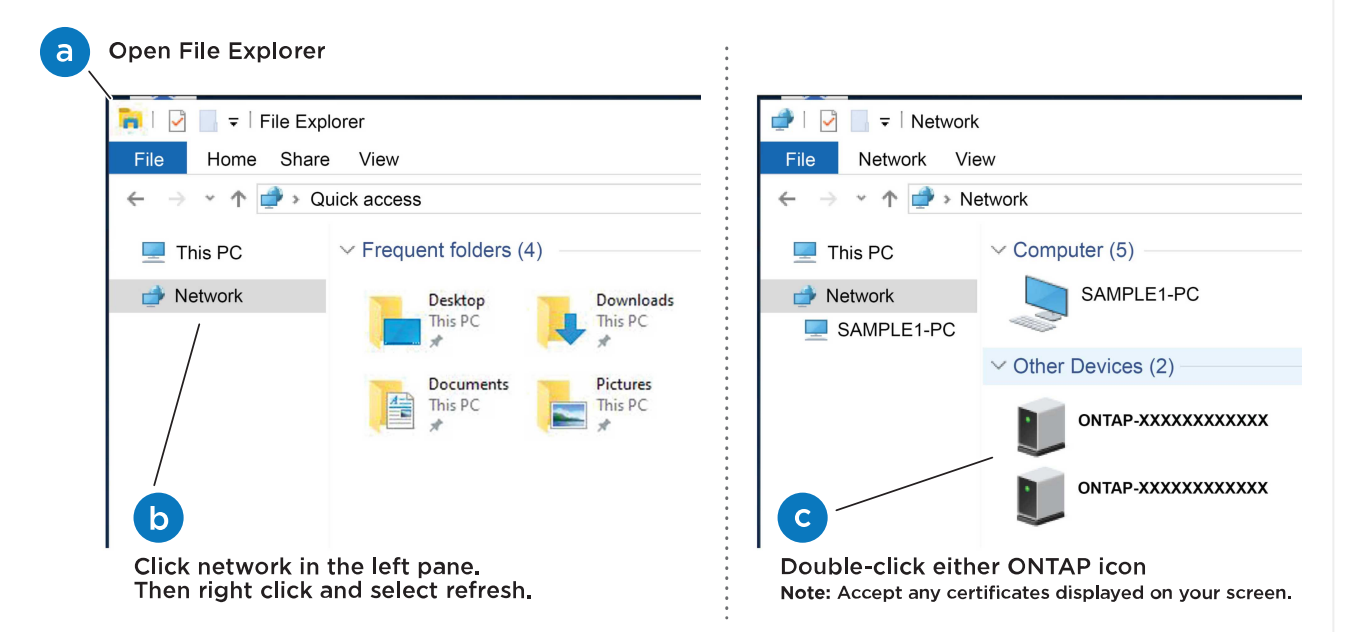

- a. Öffnen Sie Den Datei-Explorer.
- b. Klicken Sie im linken Fensterbereich auf **Netzwerk**.
- c. Klicken Sie mit der rechten Maustaste, und wählen Sie **Aktualisieren**.
- d. Doppelklicken Sie auf das ONTAP-Symbol, und akzeptieren Sie alle auf dem Bildschirm angezeigten Zertifikate.

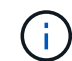

XXXXX ist die Seriennummer der Plattform für den Ziel-Node.

System Manager wird geöffnet.

#### **Option 2: Netzwerkermittlung ist nicht aktiviert**

Wenn die Netzwerkerkennung auf Ihrem Laptop nicht aktiviert ist, schließen Sie die Konfiguration mit dem Cluster-Setup-Assistenten für die ONTAP Befehlszeilenschnittstelle (CLI) ab.

#### **Bevor Sie beginnen**

Stellen Sie sicher, dass Ihr Laptop mit dem seriellen Konsolenport verbunden ist und die Controller eingeschaltet sind. Anweisungen finden Sie unter ["Schalten Sie die Controller ein"](#page-15-0) .

#### **Schritte**

Weisen Sie einem der Nodes eine erste Node-Management-IP-Adresse zu.

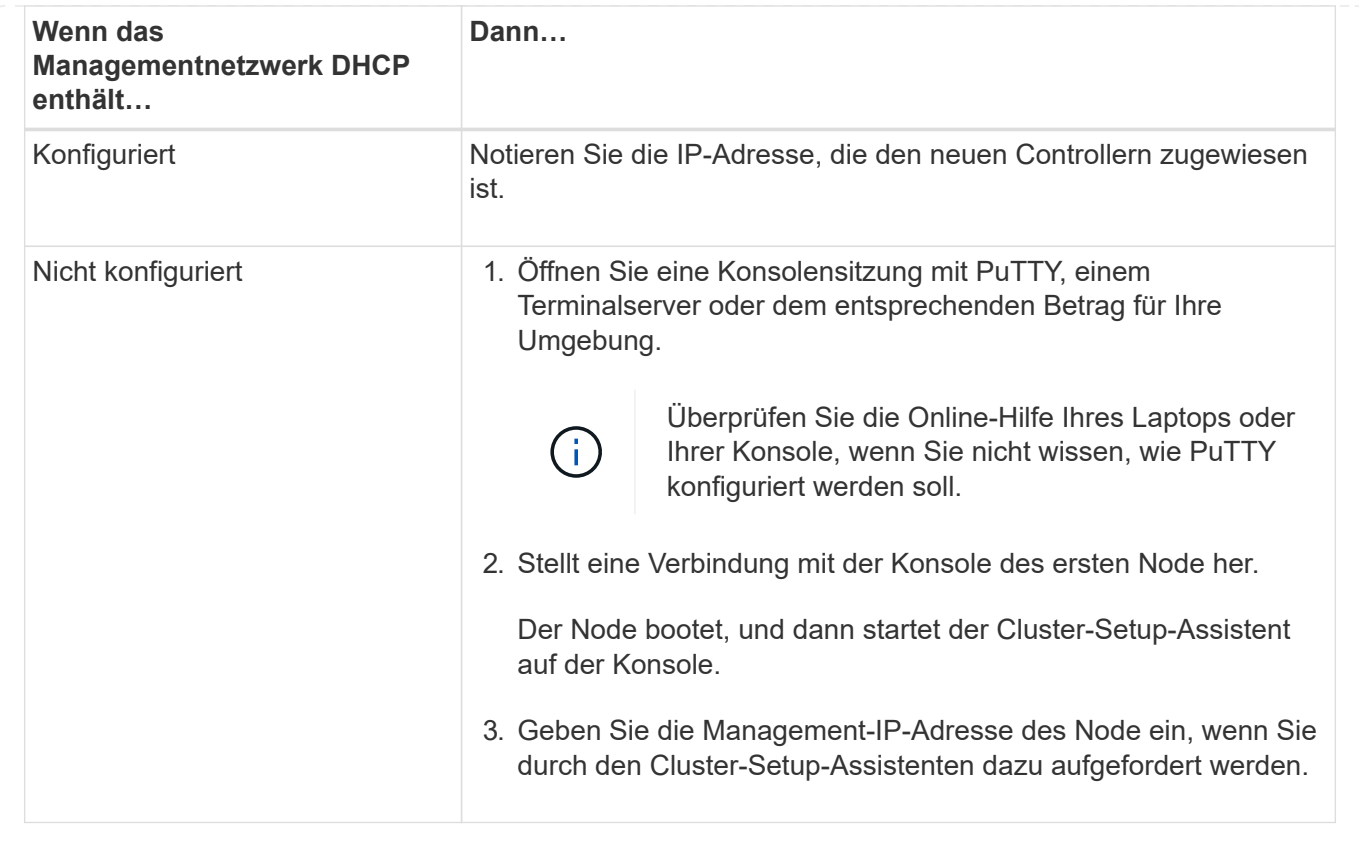

# **Schritt 3: Konfigurieren Sie Ihren Cluster**

NetApp empfiehlt, zum Einrichten neuer Cluster System Manager zu verwenden. Anweisungen zur Einrichtung finden Sie unter ["Konfigurieren Sie ONTAP mit System Manager in einem neuen Cluster"](https://docs.netapp.com/us-en/ontap/task_configure_ontap.html) .

System Manager bietet einen einfachen und einfachen Workflow für die Cluster-Einrichtung und -Konfiguration einschließlich der Zuweisung einer Node-Management-IP-Adresse, Initialisierung des Clusters, Erstellung eines lokalen Tiers, Konfiguration von Protokollen und Erstbereitstellung des angeschlossenen Storage.

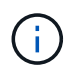

Nachdem der Cluster initialisiert wurde, laden Sie ihn herunter und führen Sie aus ["Active IQ](https://mysupport.netapp.com/site/tools/tool-eula/activeiq-configadvisor) [Config Advisor"](https://mysupport.netapp.com/site/tools/tool-eula/activeiq-configadvisor) , um das Setup zu bestätigen.

#### **Copyright-Informationen**

Copyright © 2024 NetApp. Alle Rechte vorbehalten. Gedruckt in den USA. Dieses urheberrechtlich geschützte Dokument darf ohne die vorherige schriftliche Genehmigung des Urheberrechtsinhabers in keiner Form und durch keine Mittel – weder grafische noch elektronische oder mechanische, einschließlich Fotokopieren, Aufnehmen oder Speichern in einem elektronischen Abrufsystem – auch nicht in Teilen, vervielfältigt werden.

Software, die von urheberrechtlich geschütztem NetApp Material abgeleitet wird, unterliegt der folgenden Lizenz und dem folgenden Haftungsausschluss:

DIE VORLIEGENDE SOFTWARE WIRD IN DER VORLIEGENDEN FORM VON NETAPP ZUR VERFÜGUNG GESTELLT, D. H. OHNE JEGLICHE EXPLIZITE ODER IMPLIZITE GEWÄHRLEISTUNG, EINSCHLIESSLICH, JEDOCH NICHT BESCHRÄNKT AUF DIE STILLSCHWEIGENDE GEWÄHRLEISTUNG DER MARKTGÄNGIGKEIT UND EIGNUNG FÜR EINEN BESTIMMTEN ZWECK, DIE HIERMIT AUSGESCHLOSSEN WERDEN. NETAPP ÜBERNIMMT KEINERLEI HAFTUNG FÜR DIREKTE, INDIREKTE, ZUFÄLLIGE, BESONDERE, BEISPIELHAFTE SCHÄDEN ODER FOLGESCHÄDEN (EINSCHLIESSLICH, JEDOCH NICHT BESCHRÄNKT AUF DIE BESCHAFFUNG VON ERSATZWAREN ODER -DIENSTLEISTUNGEN, NUTZUNGS-, DATEN- ODER GEWINNVERLUSTE ODER UNTERBRECHUNG DES GESCHÄFTSBETRIEBS), UNABHÄNGIG DAVON, WIE SIE VERURSACHT WURDEN UND AUF WELCHER HAFTUNGSTHEORIE SIE BERUHEN, OB AUS VERTRAGLICH FESTGELEGTER HAFTUNG, VERSCHULDENSUNABHÄNGIGER HAFTUNG ODER DELIKTSHAFTUNG (EINSCHLIESSLICH FAHRLÄSSIGKEIT ODER AUF ANDEREM WEGE), DIE IN IRGENDEINER WEISE AUS DER NUTZUNG DIESER SOFTWARE RESULTIEREN, SELBST WENN AUF DIE MÖGLICHKEIT DERARTIGER SCHÄDEN HINGEWIESEN WURDE.

NetApp behält sich das Recht vor, die hierin beschriebenen Produkte jederzeit und ohne Vorankündigung zu ändern. NetApp übernimmt keine Verantwortung oder Haftung, die sich aus der Verwendung der hier beschriebenen Produkte ergibt, es sei denn, NetApp hat dem ausdrücklich in schriftlicher Form zugestimmt. Die Verwendung oder der Erwerb dieses Produkts stellt keine Lizenzierung im Rahmen eines Patentrechts, Markenrechts oder eines anderen Rechts an geistigem Eigentum von NetApp dar.

Das in diesem Dokument beschriebene Produkt kann durch ein oder mehrere US-amerikanische Patente, ausländische Patente oder anhängige Patentanmeldungen geschützt sein.

ERLÄUTERUNG ZU "RESTRICTED RIGHTS": Nutzung, Vervielfältigung oder Offenlegung durch die US-Regierung unterliegt den Einschränkungen gemäß Unterabschnitt (b)(3) der Klausel "Rights in Technical Data – Noncommercial Items" in DFARS 252.227-7013 (Februar 2014) und FAR 52.227-19 (Dezember 2007).

Die hierin enthaltenen Daten beziehen sich auf ein kommerzielles Produkt und/oder einen kommerziellen Service (wie in FAR 2.101 definiert) und sind Eigentum von NetApp, Inc. Alle technischen Daten und die Computersoftware von NetApp, die unter diesem Vertrag bereitgestellt werden, sind gewerblicher Natur und wurden ausschließlich unter Verwendung privater Mittel entwickelt. Die US-Regierung besitzt eine nicht ausschließliche, nicht übertragbare, nicht unterlizenzierbare, weltweite, limitierte unwiderrufliche Lizenz zur Nutzung der Daten nur in Verbindung mit und zur Unterstützung des Vertrags der US-Regierung, unter dem die Daten bereitgestellt wurden. Sofern in den vorliegenden Bedingungen nicht anders angegeben, dürfen die Daten ohne vorherige schriftliche Genehmigung von NetApp, Inc. nicht verwendet, offengelegt, vervielfältigt, geändert, aufgeführt oder angezeigt werden. Die Lizenzrechte der US-Regierung für das US-Verteidigungsministerium sind auf die in DFARS-Klausel 252.227-7015(b) (Februar 2014) genannten Rechte beschränkt.

#### **Markeninformationen**

NETAPP, das NETAPP Logo und die unter [http://www.netapp.com/TM](http://www.netapp.com/TM\) aufgeführten Marken sind Marken von NetApp, Inc. Andere Firmen und Produktnamen können Marken der jeweiligen Eigentümer sein.